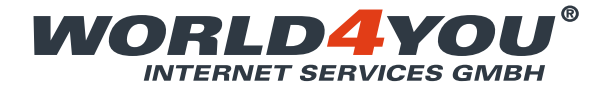

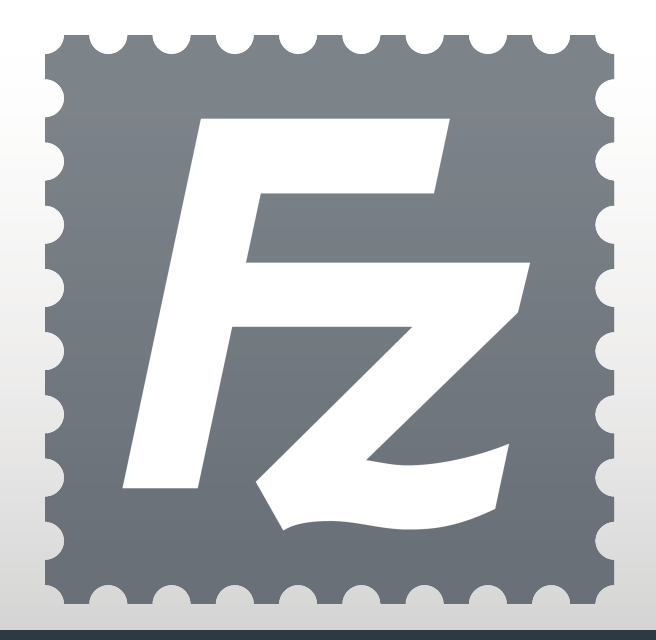

## HANDBUCH

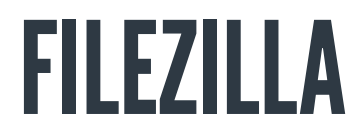

**So benutzen Sie Ihren kostenlosen FTP Client.**

**World4You Internet Services GmbH** | Hafenstraße 47-51, A-4020 Linz | office@world4you.com **www.world4you.com**

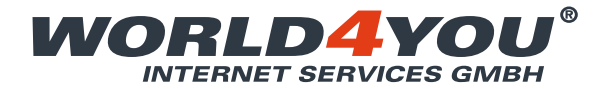

## INHALTSVERZEICHNIS

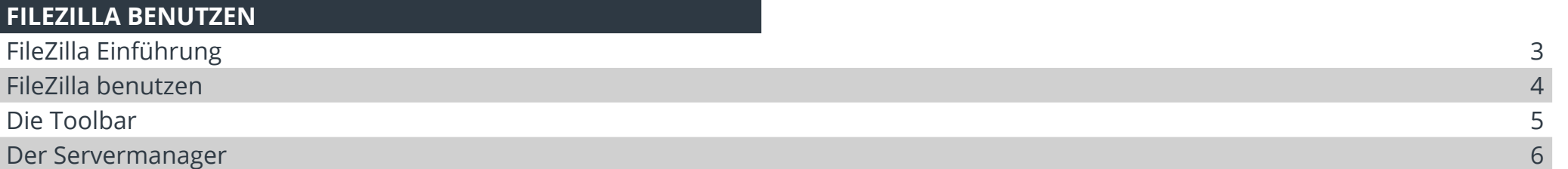

### **ADVANCED: BERECHTIGUNGEN SETZEN**

Berechtigungen setzen 7

**INHALTSVERZEICHNIS** 

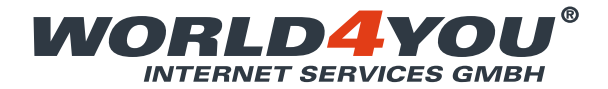

## FILEZILLA BENUTZEN

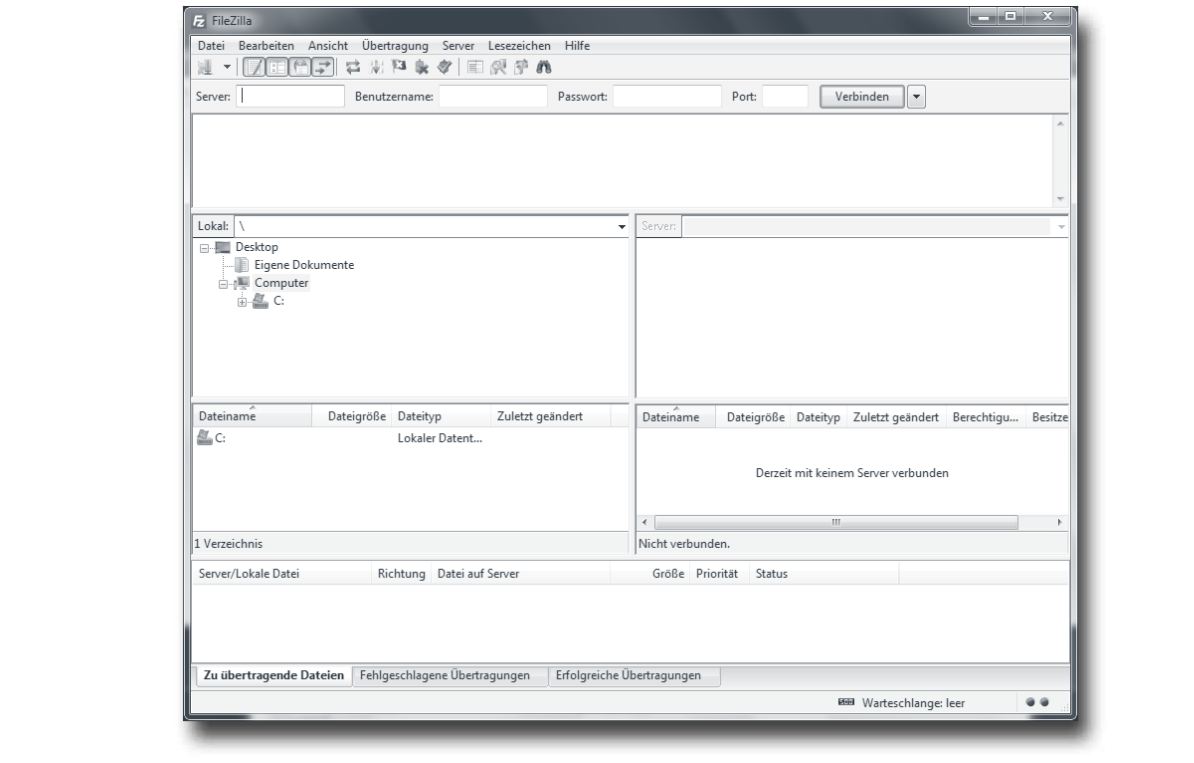

#### **Dafür setzen Sie FileZilla ein**

FileZilla ist ein kostenloser FTP Client, mit dem Sie Daten, wie zum Beispiel Ihre Homepage, auf Ihren World4You Webspace hochladen können.

Damit Sie mit FileZilla auf Ihren FTP Server zugreifen können, benötigen Sie Ihre FTP Zugangsdaten. Diese entnehmen Sie bitte dem Zugangsdatenblatt, welches wir Ihnen nach der Registrierung Ihres Webspaces zugesandt haben.

Auf den nächsten Seiten erfahren Sie, wie Sie FileZilla bedienen.

## FILEZILLA EINFÜHRUNG

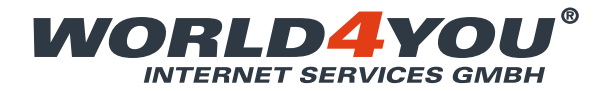

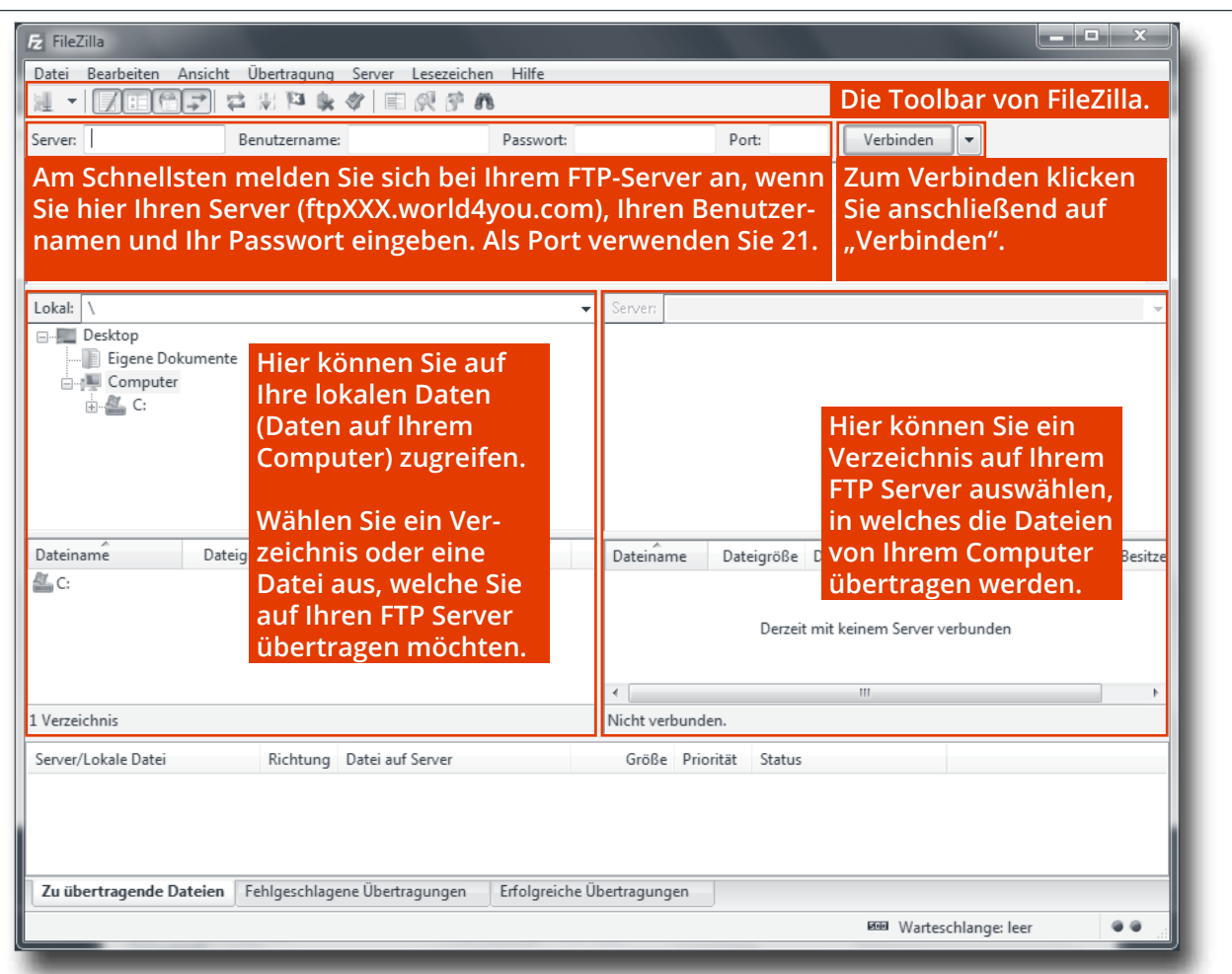

#### **Mit Ihrem Server verbinden**

Unter der Toolbar finden Sie vier Eingabefelder, die Sie laut Ihren Zugangsdaten ausfüllen müssen. Anschließend klicken Sie auf "Verbinden".

#### **Daten hochladen**

Um eine Datei/Verzeichnis auf Ihren FTP Server hochzuladen, wählen Sie das gewünschte Objekt in der linken Spalte aus und ziehen es in die rechte Spalte. Sie können in der rechten Spalte zum gewünschten Verzeichnis navigieren, in dem Sie Ihre Objekte ablegen möchten. Um mehrere Dateien bzw. Verzeichnisse hochzuladen, markieren Sie diese mit gedrückter STRG-Taste. Um auf dem FTP Server ein neues Verzeichnis anzulegen, klicken Sie mit der rechten Maustaste und wählen "Verzeichnis erstellen". Es erscheint ein kleines Fenster, in dem Sie den Verzeichnisnamen eingeben. Bestätigen Sie abschließend mit "OK". Um Dateien von Ihrem FTP Server runterzuladen, wählen Sie einfach die gewünschte(n) Datei(en) und ziehen Sie diese auf ein lokales Verzeichnis.

### FILEZILLA BENUTZEN 4

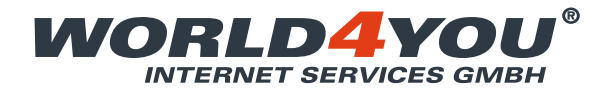

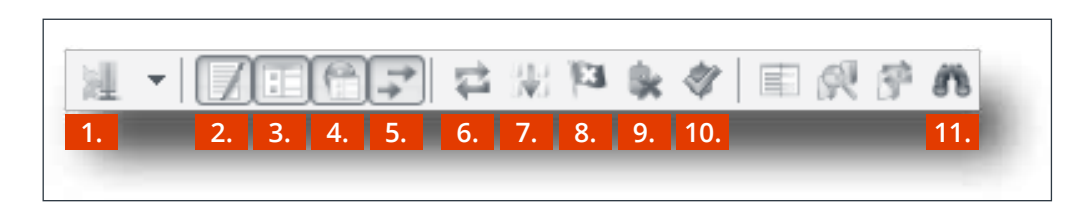

*Wir stellen Ihnen die wichtigsten Funktionen der Toolbar vor.*

#### **1. "Den Servermanager öffnen"**

Hier können Sie mit einem Klick den Servermanager öffnen. Mit einem Klick auf den kleinen Pfeil neben dem Icon können Sie direkt auf Ihre gespeicherten Server zugreifen.

### **2. "Anzeige des Nachrichtenprotokolls an-/ausschalten."**

Blendet das Nachrichtenprotokoll ein bzw. aus.

#### **3. Anzeige des lokalen Verzeichnisbaums an-/ausschalten** Blendet den lokalen Verzeichnisbaum ein bzw. aus.

**4. Anzeige des Server-Verzeichnisbaums an-/ausschalten** Blendet den serverseitigen Verzeichnisbaum ein bzw. aus.

**5. Anzeige der Übertragungs-Warteschlange an-/ausschalten** Wenn Sie eine oder mehrere Dateien übertragen, sehen Sie in der Übertragungs-Warteschlange (ganz unten im Hauptfenster) den aktuellen Fortschritt der Datenübertragung. Mit diesem Button können Sie diesen Bereich ein- bzw. ausblenden.

#### **6. Datei- und Verzeichnislisten aktualisieren** Aktualisiert die aktuellen Verzeichnisse.

**7. Abarbeiten der Übertragungs-Warteschlange starten/stoppen** Mit diesem Button können Sie die Datenübertragung stoppen bzw. wieder starten.

#### **8. Bricht die aktuelle Operation ab**

Bricht jegliche Operation sofort ab (zB Datenübertragung).

#### **9. Trennt Verbindung zu aktuellem Server**

Mit diesem Befehel trennen Sie die Verbindung zum Server.

#### **10. Stellt Verbindung mit dem zuletzt benutzten Server wieder her**

Stellt die Verbindung mit dem zuletzt benutzten Server wieder her.

#### **11. Rekursiv nach Dateien suchen**

Gibt Ihnen die Möglichkeit, Dateien auf Ihrem Server zu suchen.

## DIE TOOLBAR 5

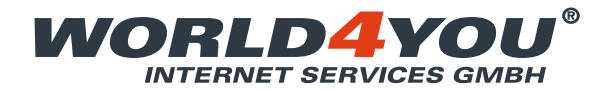

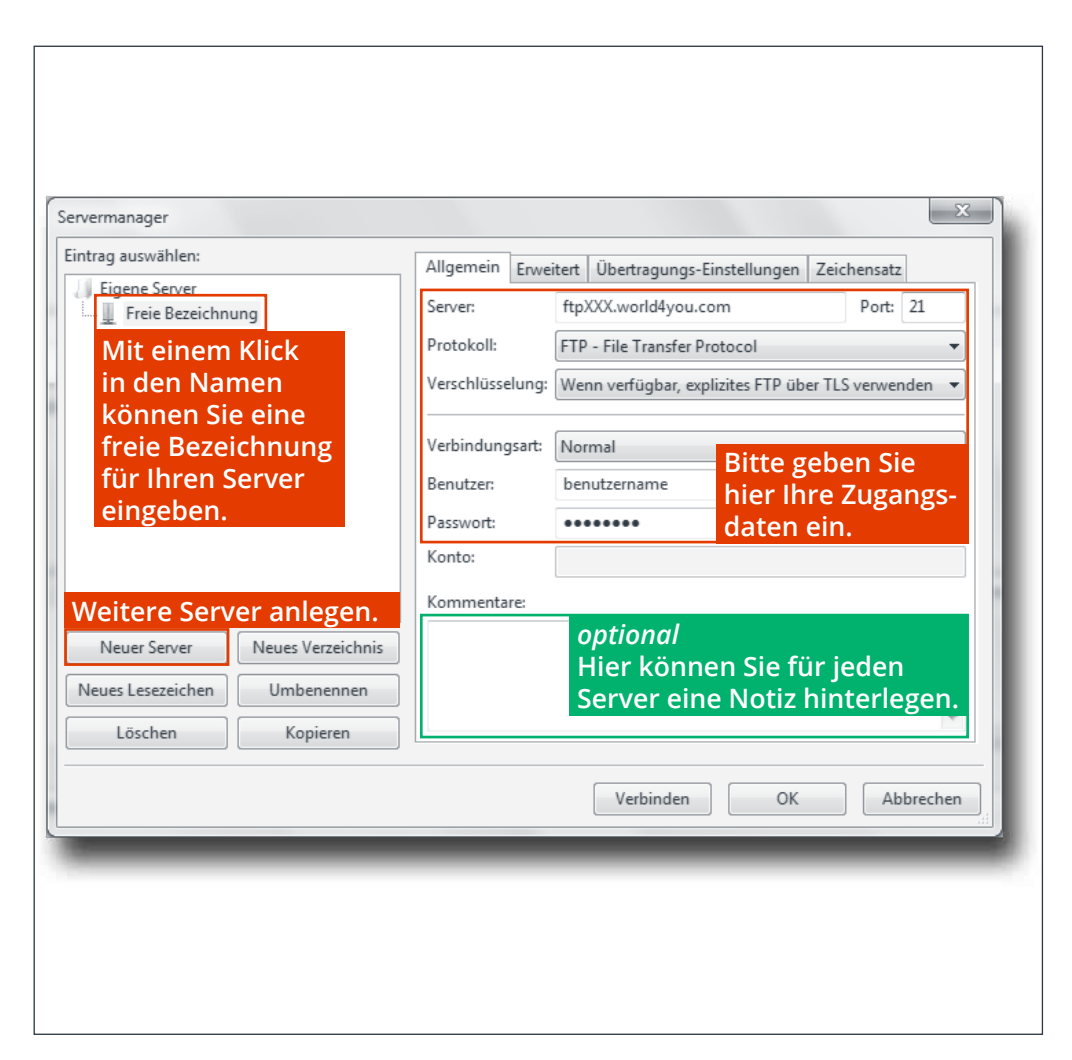

#### **Schneller Zugriff auf mehrere FTP Server**

Wenn Sie Zugriff auf mehrere FTP Server benötigen oder einfach nicht jedesmal die Zugangsdaten zu Ihrem World4You Server eingeben möchten, können Sie mit dem Servermanager einen oder mehrere FTP Zugänge speichern. Unter dem Menüpunkt "Datei" klicken Sie dazu auf den Menüpunkt "Servermanager". Es erscheint das links abgebildete Fenster.

#### **Neuen Server anlegen**

Beim ersten Öffnen dieses Fensters sehen Sie links unter "Eigene Server" den Punkt "Neuer Server". Mit einem Klick (ein Doppelklick wählt diesen Server sofort aus, schließt das Fenster und startet die Verbindung) auf den Namen "Neuer Server" können Sie eine freie Bezeichnung für diesen Server angeben. Geben Sie nun im rechten Bereich des Fensters Ihre Zugangsdaten ein und wählen Sie bei "Verschlüsselung" die Option "Wenn verfügbar, explizites FTP über TLS verwenden" und bei "Verbindungsart" "Normal" aus. Wenn Sie mehrere Server abspeichern, kann es hilfreich sein, im Bereich "Kommentare" Notizen zu diesem Server abzuspeichern. Wenn Sie alle Einstellungen getätigt haben, klicken Sie auf "OK".

#### **Weitere Server anlegen**

Um weitere Server anzulegen, öffnen Sie erneut den Servermanager und klicken Sie auf "Neuer Server".

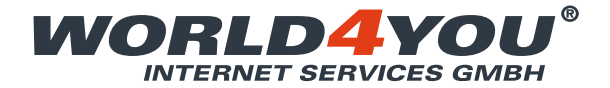

# ADVANCED: BERECHTIGUNGEN SETZEN

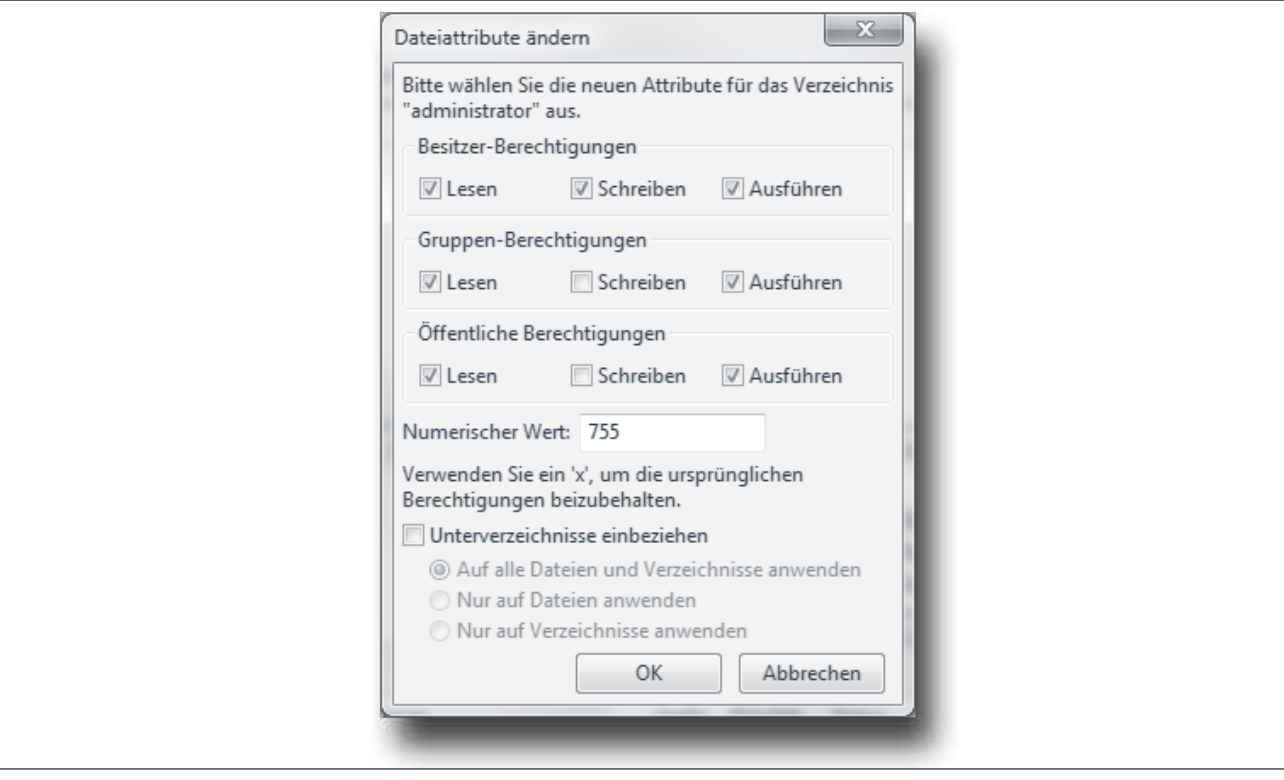

#### **Zugriffsrechte anpassen**

Um mit FileZilla die Zugriffsrechte auf eine Datei bzw. einen Ordner zu ändern, wählen Sie die Datei bzw. den Ordner auf Ihrem Server aus und machen Sie einen Rechtsklick. Aus dem Kontextmenü wählen Sie dann "Dateiberechtigungen".

Es öffnet sich das Fenster "Dateiattribute ändern". Hier können Sie die jeweiligen Berechtigungen setzen. Bitte nutzen Sie dieses Feature nur, wenn Sie sich der Folgen bewusst sind. Bei Produkten, die mittels Easy.Install installiert wurden (zB WordPress, Joomla, etc.), kann das Ändern der Berechtigungen zu Fehlern und Problemen führen.

### BERECHTIGUNGEN SETZEN